# Touch Panel MControl 7"/10" Operating Instructions

5809776/02 EN

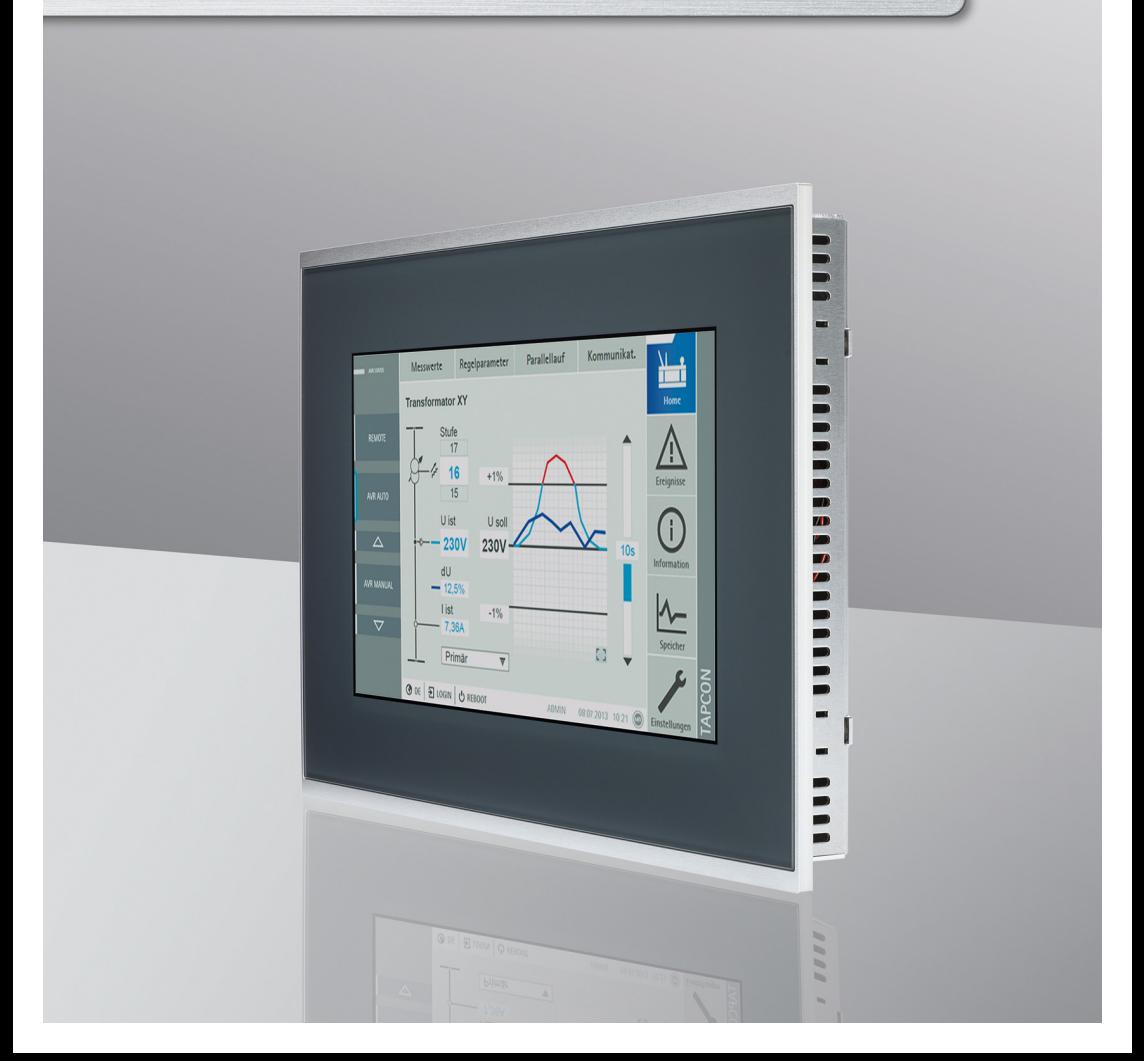

© All rights reserved by Maschinenfabrik Reinhausen

Dissemination and reproduction of this document and use and disclosure of its content are strictly prohibited unless expressly permitted.

Infringements will result in liability for compensation. All rights reserved in the event of the granting of patents, utility models or designs.

The product may have been altered since this document was published.

We reserve the right to change the technical data, design and scope of supply.

Generally the information provided and agreements made when processing the individual quotations and orders are binding.

The original operating instructions were written in German.

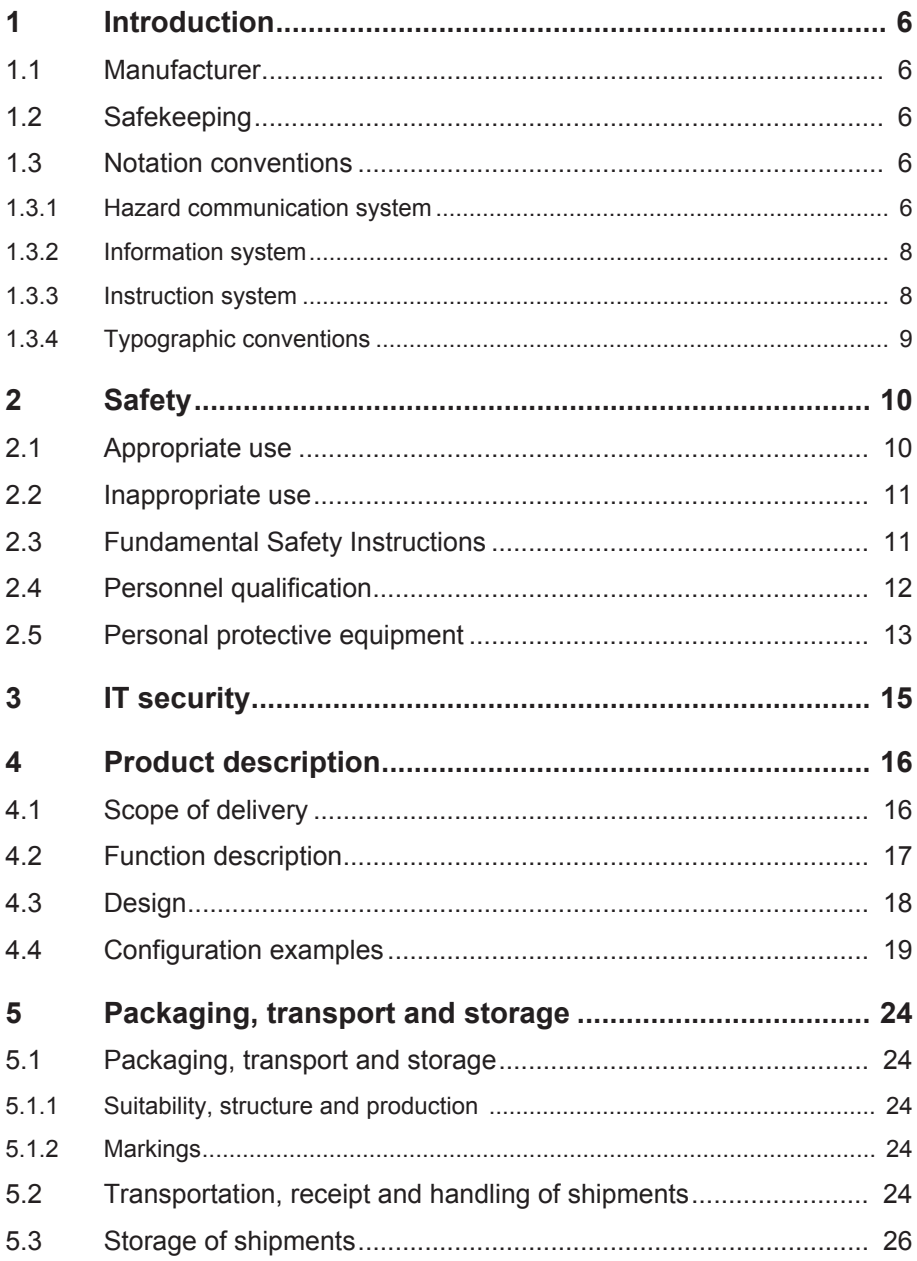

# **Table of contents**

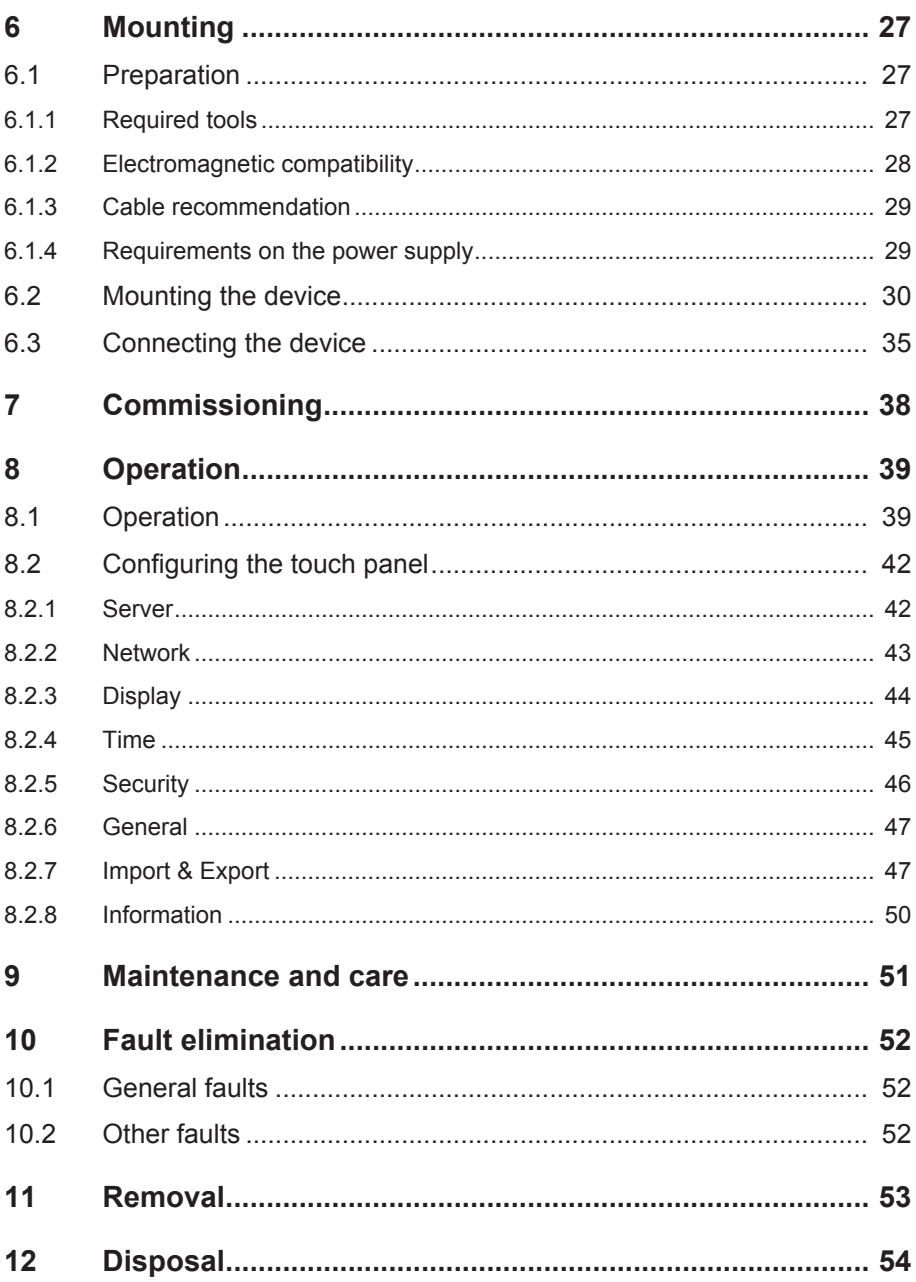

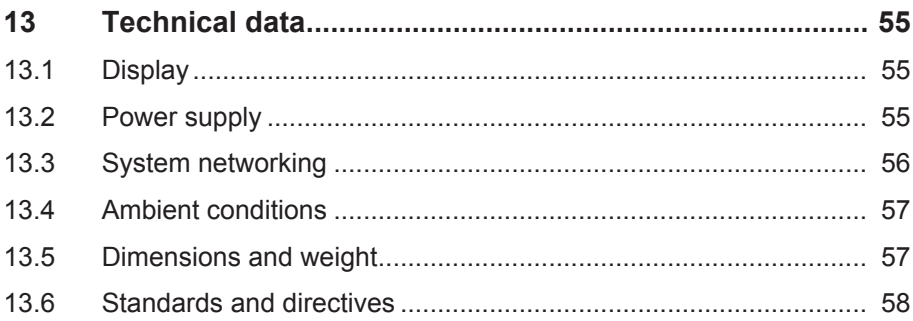

# **1 Introduction**

This technical file contains detailed descriptions on the safe and proper installation, connection, commissioning and monitoring of the product.

It also includes safety instructions and general information about the product.

This technical file is intended solely for specially trained and authorized personnel.

### **1.1 Manufacturer**

The product is manufactured by:

Maschinenfabrik Reinhausen GmbH

Falkensteinstraße 8 93059 Regensburg, Germany Tel.: (+49) 9 41/40 90-0 Fax: (+49) 9 41/40 90-7001 E-mail: sales@reinhausen.com

Further information on the product and copies of this technical file are available from this address if required.

# **1.2 Safekeeping**

Keep this technical file and all supporting documents ready at hand and accessible for future use at all times.

# **1.3 Notation conventions**

This section contains an overview of the symbols and textual emphasis used.

#### **1.3.1 Hazard communication system**

Warnings in this technical file are displayed as follows.

### **1.3.1.1 Warning relating to section**

Warnings relating to sections refer to entire chapters or sections, sub-sections or several paragraphs within this technical file. Warnings relating to sections use the following format:

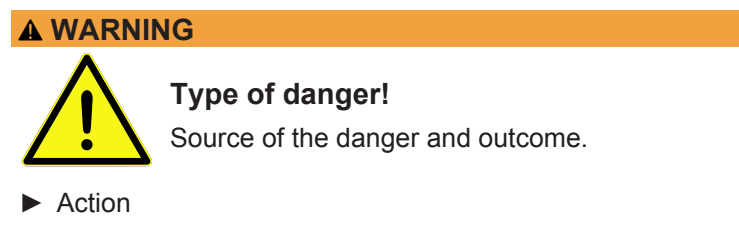

► Action

#### **1.3.1.2 Embedded warning information**

Embedded warnings refer to a particular part within a section. These warnings apply to smaller units of information than the warnings relating to sections. Embedded warnings use the following format:

 **DANGER!** Instruction for avoiding a dangerous situation.

#### **1.3.1.3 Signal words and pictograms**

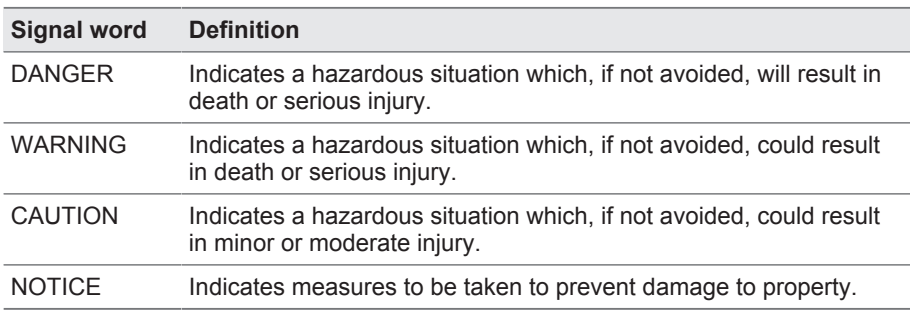

The following signal words are used:

Table 1: Signal words in warning notices

# **1 Introduction**

Pictograms warn of dangers:

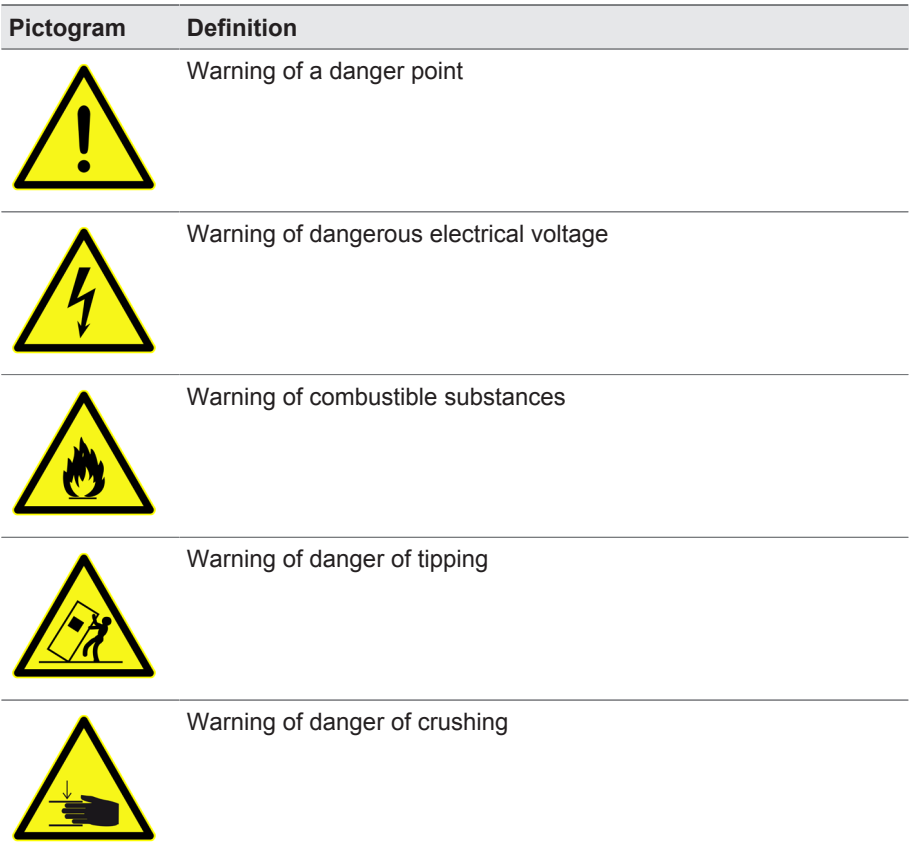

Table 2: Pictograms used in warning notices

#### **1.3.2 Information system**

Information is designed to simplify and improve understanding of particular procedures. In this technical file it is laid out as follows:

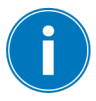

Important information.

#### **1.3.3 Instruction system**

This technical file contains single-step and multi-step instructions.

#### **Single-step instructions**

Instructions which consist of only a single process step are structured as follows:

Aim of action

- $\checkmark$  Requirements (optional).
- $\triangleright$  Step 1 of 1.
	- $\Rightarrow$  Result of step (optional).
- $\Rightarrow$  Result of action (optional).

#### **Multi-step instructions**

Instructions which consist of several process steps are structured as follows:

Aim of action

- $\checkmark$  Requirements (optional).
- 1. Step 1.
	- $\Rightarrow$  Result of step (optional).
- 2. Step 2.
	- $\Rightarrow$  Result of step (optional).
- $\Rightarrow$  Result of action (optional).

#### **1.3.4 Typographic conventions**

The following typographic conventions are used in this technical file:

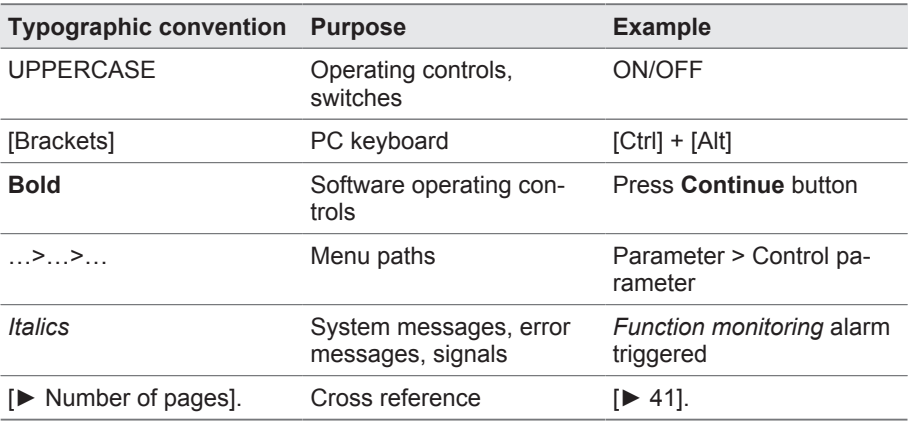

Table 3: Typographic conventions

# **2 Safety**

This technical file contains detailed descriptions on the safe and proper installation, connection, commissioning, operation, and monitoring of the product.

- Read this technical file through carefully to familiarize yourself with the product.
- This technical file is part of the product.
- Read and observe the safety instructions provided in this chapter in particular.
- Observe the warnings in this technical file in order to avoid function-related dangers.
- The product is manufactured according to the state of the art. Risks to life and limb of the user or impairment of the product and other material assets may occur during use due to function-related dangers despite this.

# **2.1 Appropriate use**

The product is a device for displaying and operating the web-based visualization system of ISM® devices.

The product is designed solely for use in electrical energy systems and facilities. It may be used in compliance with the requirements and conditions listed in this technical file as well as the warnings in this technical file and the warnings posted on the product. This applies across the entire service life of the product, from delivery to installation and operation through to disassembly and disposal.

The following is considered appropriate use:

- Operate the product in accordance with this technical file, the agreedupon delivery conditions and the technical data.
- Ensure that all necessary work is performed by qualified personnel only.
- Only use the equipment and special tools included in delivery for the intended purpose and in accordance with the specifications of this technical file.
- Only operate the product in industrial areas. Observe the notices in this technical file regarding electromagnetic compatibility and the technical data.

### **2.2 Inappropriate use**

Use is considered inappropriate if the product is used other than as described in the "Appropriate use [▶Section 2.1, Page 10]" section. In addition, observe the following:

- The product is not a protective device. Do not use it to handle safety-related functions.
- Risk of explosion and fire from highly flammable or explosive gases, vapors, or dusts. Do not operate the product in areas at risk of explosion.
- Unauthorized or inappropriate changes to the product may lead to personal injury, material damage and operational faults. Only modify the product after consultation with Maschinenfabrik Reinhausen GmbH.

### **2.3 Fundamental Safety Instructions**

To prevent accidents, disruptions and damage as well as unacceptable adverse effects on the environment, those responsible for transport, installation, operation, maintenance and disposal of the product or parts of the product must ensure the following:

#### **Work area**

Untidy and poorly lit work areas can lead to accidents.

- Keep the work area clean and tidy.
- Make sure that the work area is well lit.
- Observe the applicable laws for accident prevention in the relevant country.

#### **Working during operation**

The product may only be operated in a sound, operational condition. Otherwise it poses a danger to life and limb.

#### **Explosion protection**

Highly flammable or explosive gases, vapors and dusts can cause serious explosions and fire.

▪ Do not install or operate the product in areas where a risk of explosion is present.

#### **Ambient conditions**

To ensure reliable and safe operation, the product must only be operated under the ambient conditions specified in the technical data.

▪ Observe the specified operating conditions and requirements for the installation location.

#### **Modifications and conversions**

Unauthorized or inappropriate changes to the product may lead to personal injury, material damage and operational faults.

▪ Only modify the product after consultation with the manufacturer.

#### **Spare parts**

Spare parts not approved by the manufacturer may lead to physical injury, damage to the product and operational faults.

- Only use spare parts approved by the manufacturer.
- Contact the manufacturer.

### **2.4 Personnel qualification**

The person responsible for assembly, commissioning, operation, maintenance and inspection must ensure that the personnel are sufficiently qualified.

#### **Electrically skilled person**

The electrically skilled person has a technical qualification and therefore has the required knowledge and experience, and is also conversant with the applicable standards and regulations. The electrically skilled person is also proficient in the following:

- Can identify potential dangers independently and is able to avoid them.
- Is able to perform work on electrical systems.
- Is specially trained for the working environment in which (s)he works.
- Must satisfy the requirements of the applicable statutory regulations for accident prevention.

#### **Electrically trained persons**

An electrically trained person receives instruction and guidance from an electrically skilled person in relation to the tasks undertaken and the potential dangers in the event of inappropriate handling as well as the protective devices and safety measures. The electrically trained person works exclusively under the guidance and supervision of an electrically skilled person.

#### **Operator**

The operator uses and operates the product in line with this technical file. The operating company provides the operator with instruction and training on the specific tasks and the associated potential dangers arising from improper handling.

#### **Technical Service**

We strongly recommend having maintenance, repairs and retrofitting carried out by our Technical Service department. This ensures that all work is performed correctly. If maintenance is not carried out by our Technical Service department, please ensure that the personnel who carry out the maintenance are trained and authorized by Maschinenfabrik Reinhausen GmbH to carry out the work.

#### **Authorized personnel**

Authorized personnel are trained by Maschinenfabrik Reinhausen GmbH to carry out special maintenance.

### **2.5 Personal protective equipment**

Personal protective equipment must be worn during work to minimize risks to health.

- Always wear the personal protective equipment required for the job at hand.
- Never wear damaged personal protective equipment.
- Observe information about personal protective equipment provided in the work area.

# **2 Safety**

### **Personal protective equipment to be worn at all times**

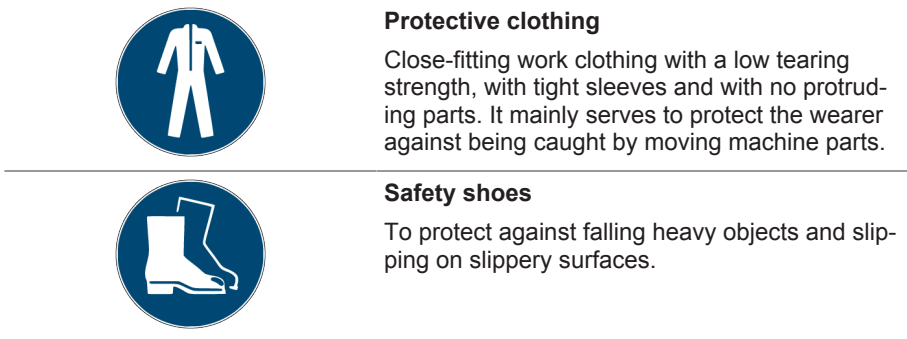

# **Special personal protective equipment for particular environments**

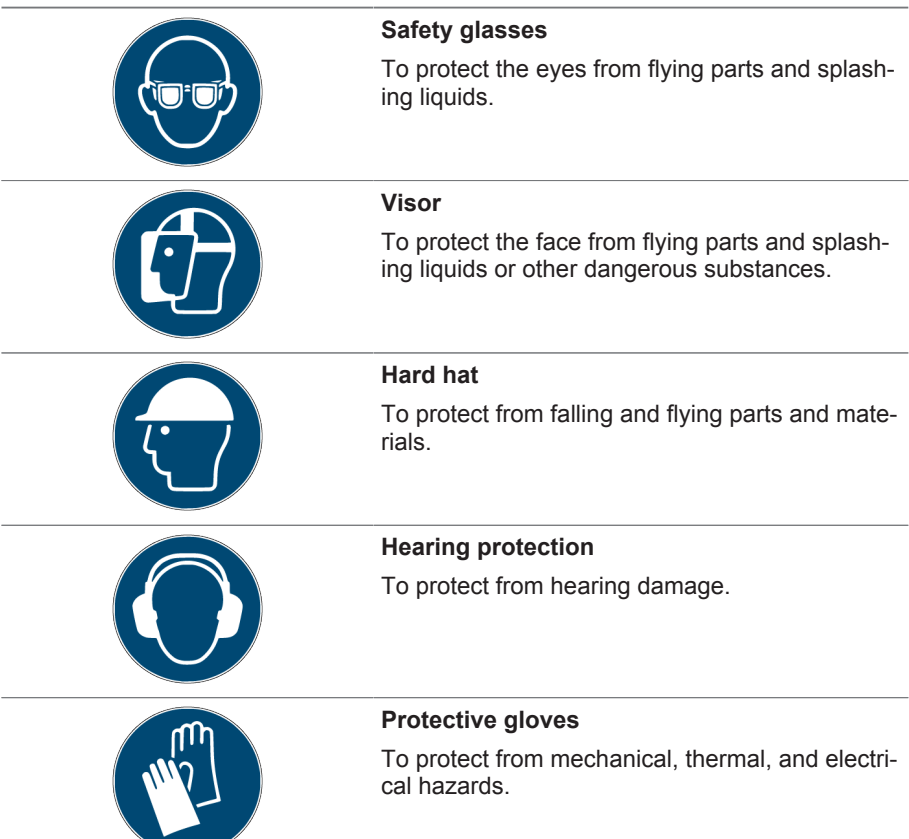

Observe the following recommendations for the secure operation of the product.

#### **General**

- Ensure that only authorized personnel have access to the device.
- Only use the device within an ESP (electronic security perimeter). Do not connect the device to the Internet in an unprotected state.
- Ensure that the device is only operated by trained personnel who are familiar with IT security.

#### **Commissioning**

Observe the following recommendations for device commissioning:

- Activate the SSL setting; this will secure communication to the server over the SSL/TLS protocol.
- Activate the SSL warning setting. This ensures that the authenticity of the server is verified.
- Utilize the ability to import your own certificates. This ensures seamless verification of the server authenticity.
- Connect the device to a central log server by using the syslog interface.

#### **Operation**

Observe the following recommendations during device operation:

- Change the administrator password at regular intervals.
- Stay abreast of security updates.

#### **Interfaces**

The device uses the following interfaces for communication:

- ETH0
- ETH1

# **4 Product description**

This chapter contains an overview of the design and function of the product.

# **4.1 Scope of delivery**

The following components are included in the scope of delivery:

- MControl 7" or MControl 10" touch panel
- Mounting brackets
- Cap rail adapter (optional)
- Technical files

Please note the following:

- Check the shipment for completeness on the basis of the shipping documents.
- Store the parts in a dry place until installation.

# **4.2 Function description**

The product is a device for displaying and operating the web-based visualization system of ISM® devices. You can connect the device with up to 10 ISM® devices over an Ethernet switch and use a menu to select which ISM® device is to be displayed. For proper function, the software (application) of the ISM® device must correspond to version 3.310 or higher.

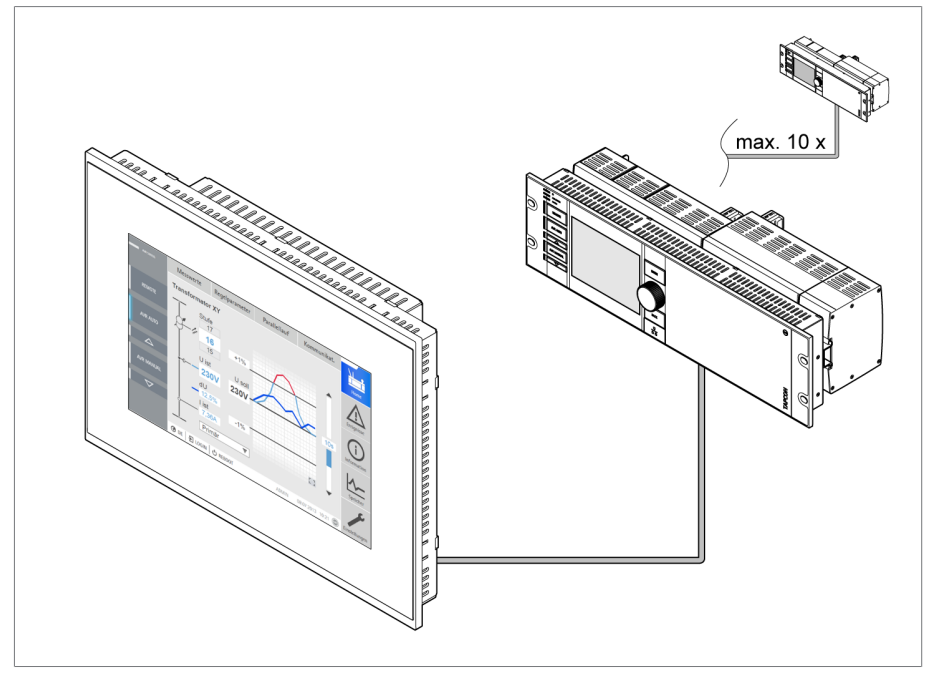

Figure 1: Function description

# **4 Product description**

### **4.3 Design**

The device has a diagonal screen size of 7" (177.8 mm) or 10" (254 mm), depending on the order.

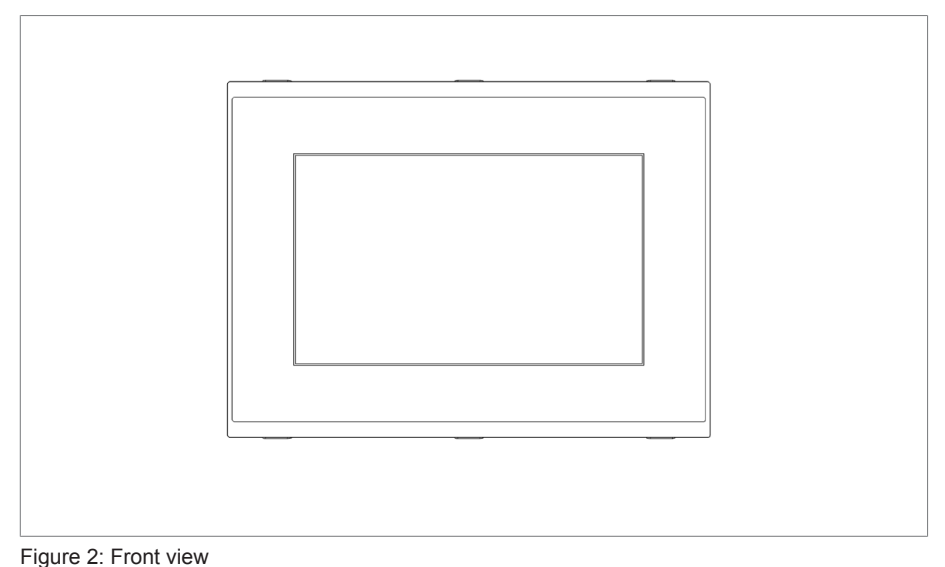

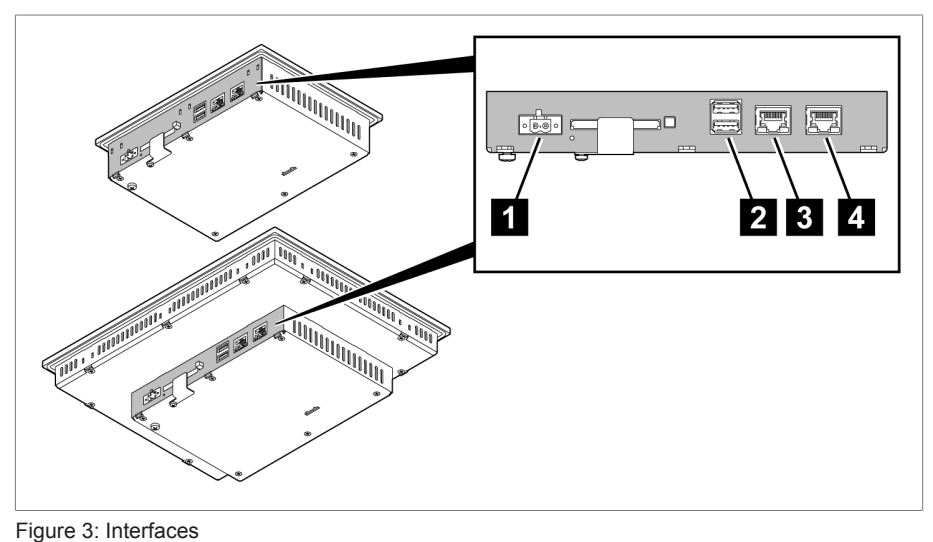

The device has the following interfaces on the rear for connection:

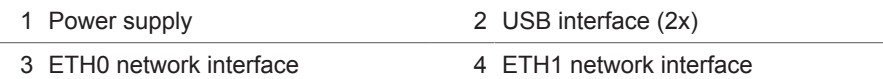

### **4.4 Configuration examples**

The following examples illustrate the configuration of the interfaces for different device applications.

# **4 Product description**

#### **MControl with ISM® device without its own display (OT1205)**

For this application, the device is configured at the plant.

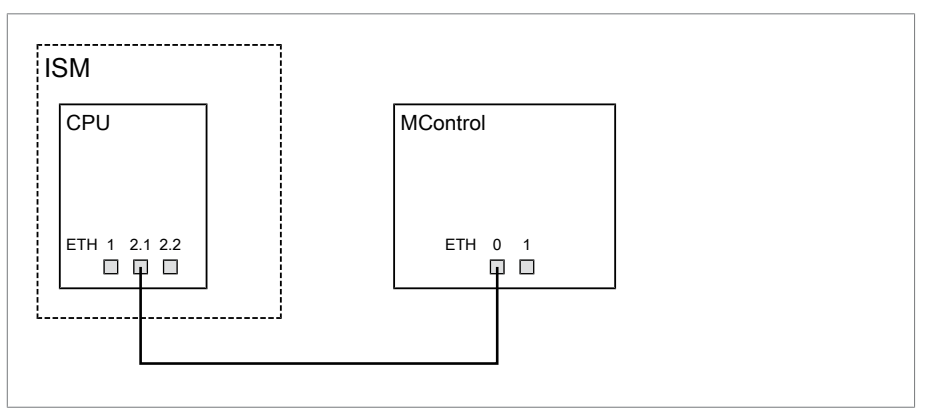

Figure 4: MControl with ISM® device without its own display

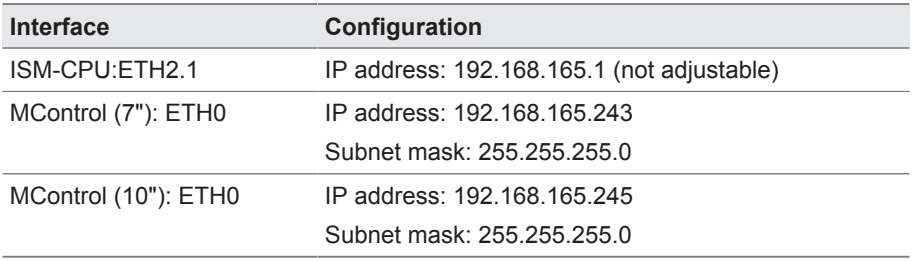

Table 4: Configuration example of the interfaces (factory setting)

#### **MControl with ISM® device with its own display (OT1205)**

If you would like to use the device with an ISM® device with its own display, you must use the optional ETH2.2 interface for the ISM® device. You also have to configure the interfaces accordingly.

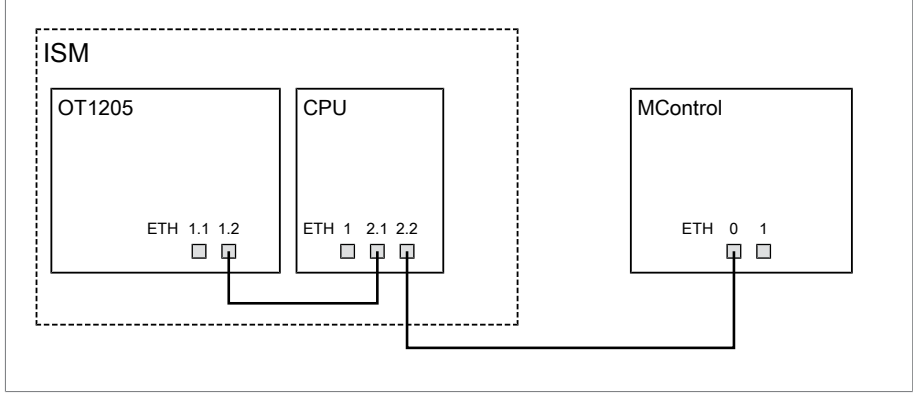

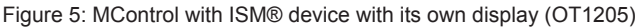

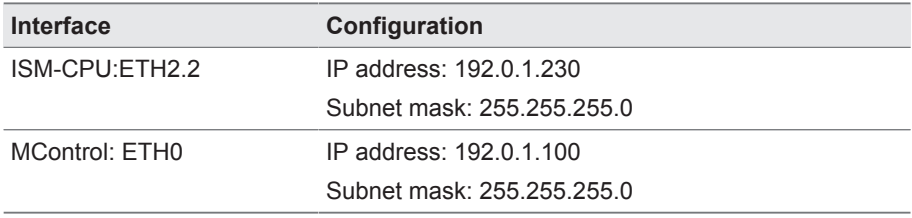

Table 5: Configuration example of the interfaces

#### **MControl with 2 ISM® devices**

You can connect up to 2 ISM® devices directly to the device. You must use the optional ETH2.2 interface of the ISM® device and configure the interfaces accordingly.

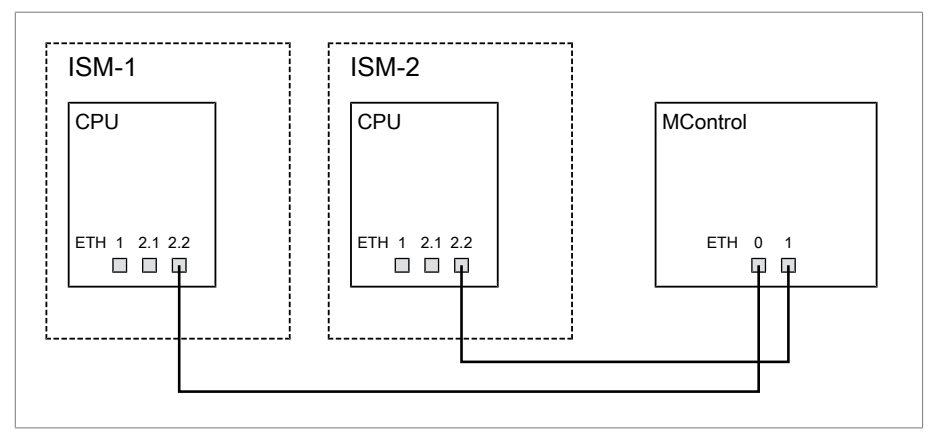

Figure 6: MControl with 2 ISM® devices

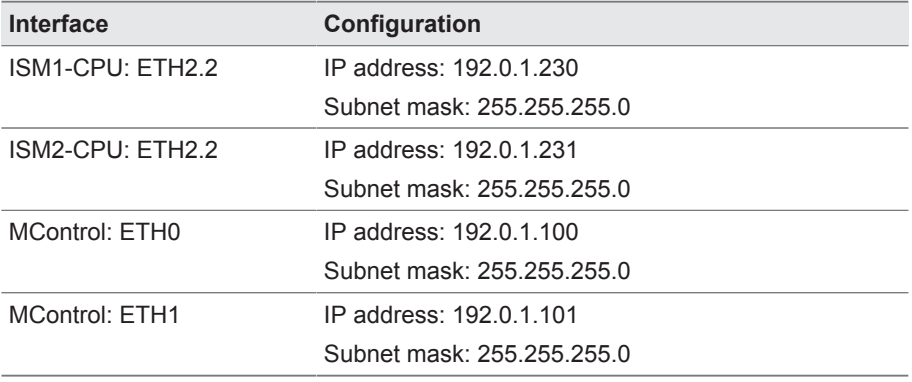

Table 6: Configuration example of the interfaces

#### **MControl with 3 or more ISM® devices**

If you would like to use the device with 3 or more ISM® devices, you then require a network switch in addition. You must use the optional ETH2.2 interface of the ISM® device and configure the interfaces accordingly.

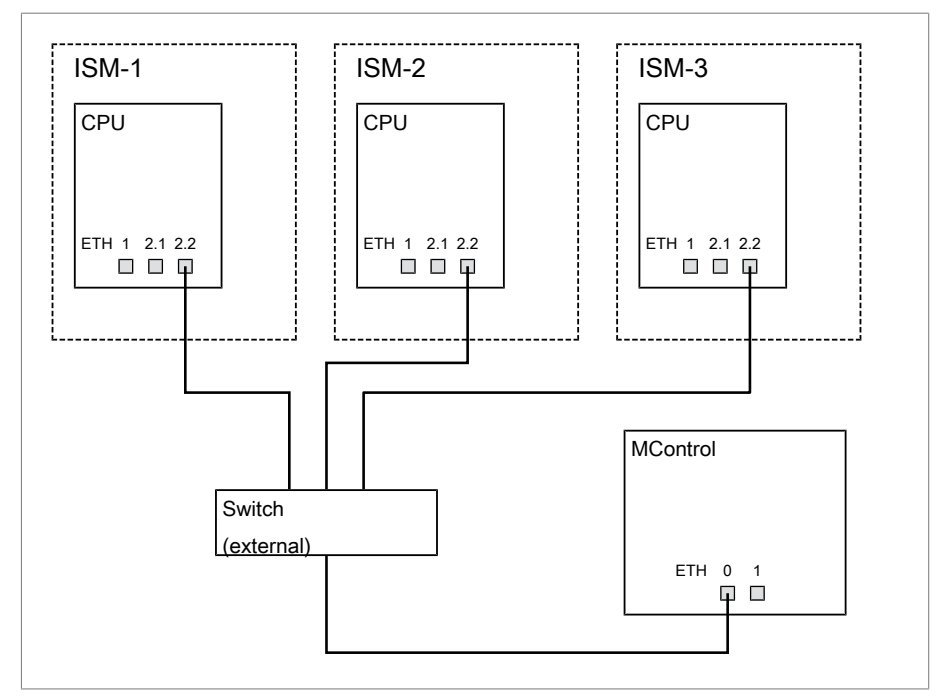

Figure 7: MControl with 3 ISM® devices

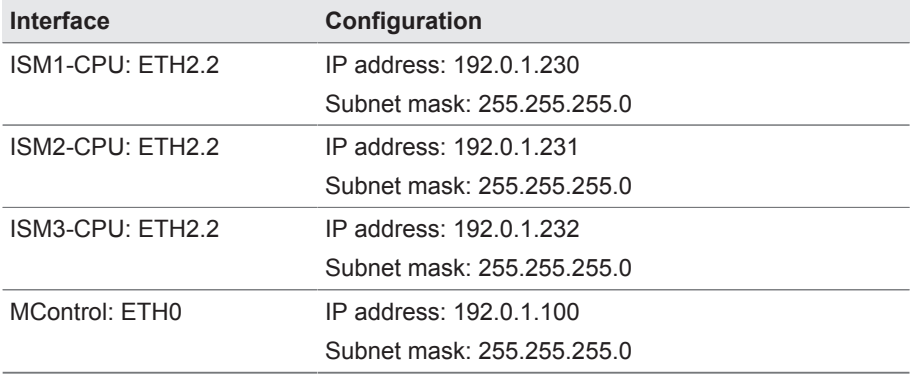

Table 7: Configuration example of the interfaces

# **5.1 Packaging, transport and storage**

### **5.1.1 Suitability, structure and production**

The goods are packaged in a sturdy cardboard box. This ensures that the shipment is secure when in the intended transportation position and that none of its parts touch the loading surface of the means of transport or touch the ground after unloading.

The box is designed for a maximum load of 10 kg.

Inlays inside the box stabilize the goods, preventing impermissible changes of position, and protect them from vibration.

#### **5.1.2 Markings**

The packaging bears a signature with instructions for safe transport and correct storage. The following symbols apply to the shipment of non-hazardous goods. Adherence to these symbols is mandatory.

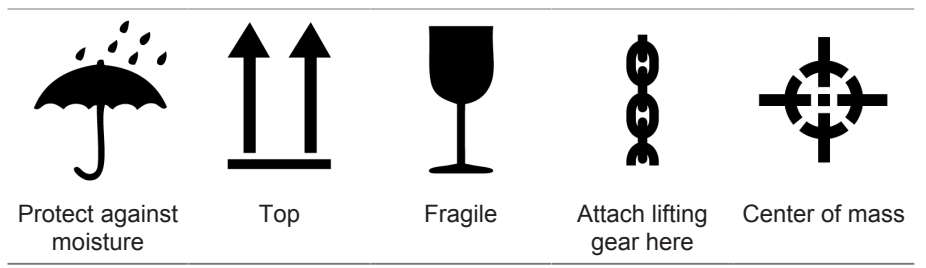

Table 8: Shipping pictograms

### **5.2 Transportation, receipt and handling of shipments**

In addition to oscillation stress, jolts must also be expected during transportation. In order to prevent possible damage, avoid dropping, tipping, knocking over and colliding with the product.

If a crate tips over, falls from a certain height (e.g. when slings tear) or is subject to an unbroken fall, damage must be expected regardless of the weight.

Every delivered shipment must be checked for the following by the recipient before acceptance (acknowledgment of receipt):

- Completeness based on the delivery slip
- External damage of any type

The checks must take place after unloading when the crate or transport container can be accessed from all sides.

#### **Visible damage**

If external transport damage is detected on receipt of the shipment, proceed as follows:

- Immediately record the transport damage found in the shipping documents and have this countersigned by the carrier.
- In the event of severe damage, total loss or high damage costs, immediately notify the sales department at Maschinenfabrik Reinhausen and the relevant insurance company.
- After identifying damage, do not modify the condition of the shipment further and retain the packaging material until an inspection decision has been made by the transport company or the insurance company.
- Record the details of the damage immediately onsite together with the carrier involved. This is essential for any claim for damages!
- If possible, photograph damage to packaging and packaged goods. This also applies to signs of corrosion on the packaged goods due to moisture inside the packaging (rain, snow, condensation).
- Be absolutely sure to also check the sealed packaging.

#### **Hidden damage**

When damages are not determined until unpacking after receipt of the shipment (hidden damage), proceed as follows:

- Make the party responsible for the damage liable as soon as possible by telephone and in writing, and prepare a damage report.
- Observe the time periods applicable to such actions in the respective country. Inquire about these in good time.

With hidden damage, it is very hard to make the transportation company (or other responsible party) liable. Any insurance claims for such damages can only be successful if relevant provisions are expressly included in the insurance terms and conditions.

# **5.3 Storage of shipments**

When selecting and setting up the storage location, ensure the following:

- Protect stored goods against moisture (flooding, water from melting snow and ice), dirt, pests such as rats, mice, termites and so on, and against unauthorized access.
- Store the crates on timber beams and planks as a protection against rising damp and for better ventilation.
- Ensure sufficient carrying capacity of the ground.
- Keep entrance paths free.
- Check stored goods at regular intervals. Also take appropriate action after storms, heavy rain or snow and so on.

This chapter describes how to correctly install and connect the device. Observe the connection diagrams provided.

### **DANGER**

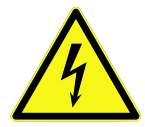

#### **Electric shock!**

Risk of fatal injury due to electrical voltage. Always observe the following safety regulations when working in or on electrical equipment.

- ► Disconnect the equipment.
- ► Lock the equipment to prevent an unintentional restart.
- ► Make sure all poles are de-energized.
- ► Ground and short-circuit.
- ► Cover or cordon off adjacent energized parts.

# *NOTICE*

#### **Damage to the device!**

Electrostatic discharge may cause damage to the device.

► Take precautionary measures to prevent the build-up of electrostatic charges on work surfaces and personnel.

# **6.1 Preparation**

Note the following information before you begin mounting the product.

#### **6.1.1 Required tools**

The following tools are needed for mounting:

- Flat-head screwdriver (blade width 3.5 mm) for connecting the supply lines
- For mounting in a control panel: hexagon socket wrench (wrench size 2) for attaching the tension clamps
- For mounting on a cap rail: Phillips screwdriver for attaching the cap rail adapter (optional)

#### **6.1.2 Electromagnetic compatibility**

The device has been developed in accordance with applicable EMC standards. The following points must be noted in order to maintain the EMC standards.

#### **6.1.2.1 Wiring requirement of installation site**

Note the following when selecting the installation site:

- The system's overvoltage protection must be effective.
- The system's ground connection must comply with all technical regulations.
- Separate system parts must be joined by a potential equalization.
- The device and its wiring must be at least 10 m away from circuit-breakers, load disconnectors and busbars.

#### **6.1.2.2 Wiring requirement of operating site**

Note the following when wiring the operating site:

- Do not route lines which cause interference (e.g. supply lines) and lines susceptible to interference (e.g. signal lines) in the same cable duct.
- Short-circuit and ground reserve lines.
- Never connect the device with a multi-wire collective pipe.

#### **6.1.2.3 Wiring requirement in control cabinet**

Note the following when wiring in the control cabinet:

- The control cabinet where the device will be installed must be prepared in accordance with EMC requirements:
	- Functional division of control cabinet (physical separation)
	- Constant potential equalization (all metal parts are joined)
	- Line routing in accordance with EMC requirements (separation of lines which cause interference and those susceptible to interference)
	- Optimum shielding (metal housing)
	- Overvoltage protection (lightning protection)
	- Collective grounding (main grounding rail)
	- Cable bushings in accordance with EMC requirements
	- Any contactor coils present must be interconnected
- The device's connection cables must be laid in close contact with the grounded metal housing or in metallic cable ducts with a ground connection.
- Signal lines and supply lines / switching lines must be laid in separate cable ducts.
- The device must be grounded at the screw provided using a cable.

#### **6.1.3 Cable recommendation**

Please note the following Maschinenfabrik Reinhausen recommendation when wiring the device.

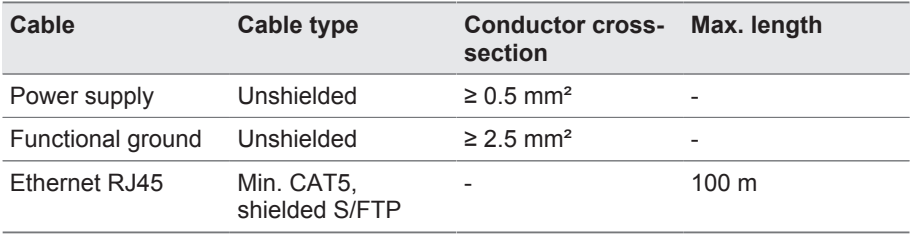

Table 9: Cable recommendation

#### **6.1.4 Requirements on the power supply**

For the safe operation of the product, observe the following requirements on the power supply:

- Only connect the device to an energy-limited electric circuit in accordance with IEC 61010-1. When doing so, use a miniature fuse: 250 VDC, 2 A, 5 x 20 mm, characteristic "delayed-action". The voltage source must be isolated.
- As an alternative, you may also connect the device to a voltage source that complies with the requirements of NEC class 2 in accordance with UL 1310.

# **6.2 Mounting the device**

# *NOTICE*

#### **Damage to the device!**

Insufficient circulation of ambient air can result in damage to the device due to overheating.

- ► Keep the ventilation slots clear.
- ► Ensure are clearance to neighboring components of 40 mm above, below and behind the device.
- ► Only mount the device in a horizontal (landscape) position.

#### **Mounting in a control panel**

The device can be mounted in a control panel using tension clamps. The recommended wall thickness is 2...5 mm. To mount the device, proceed as follows:

1. Produce the cut-out in the control panel.

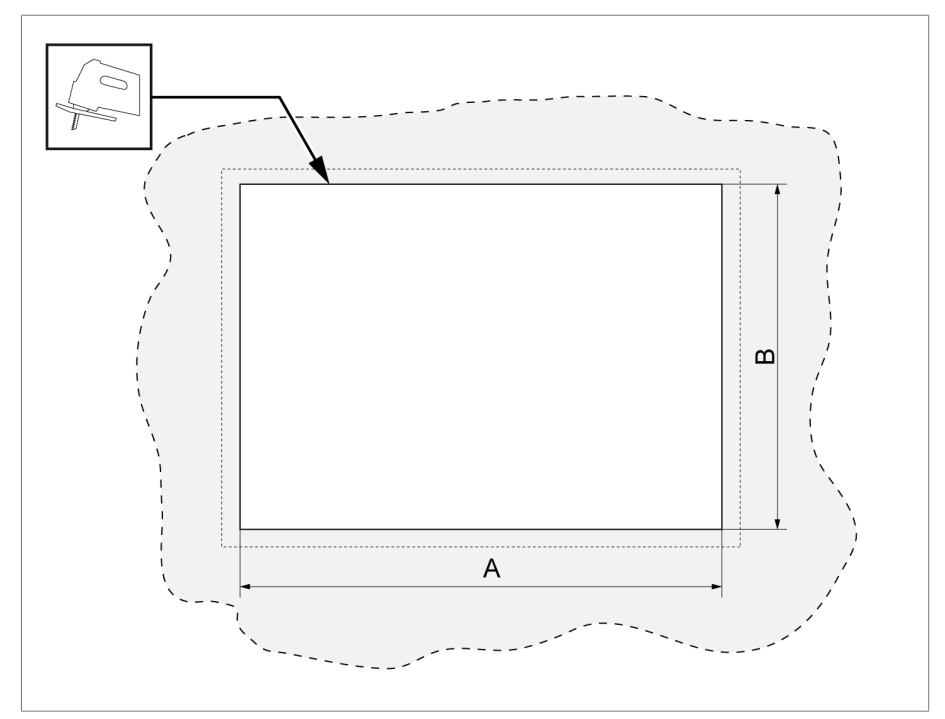

Figure 8: Producing the cut-out in the control panel

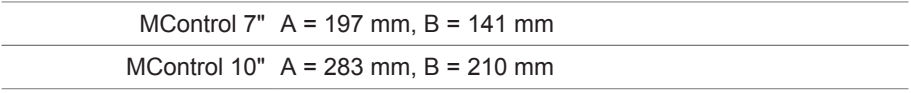

2. Insert the device into the cut-out from the front.

# **6 Mounting**

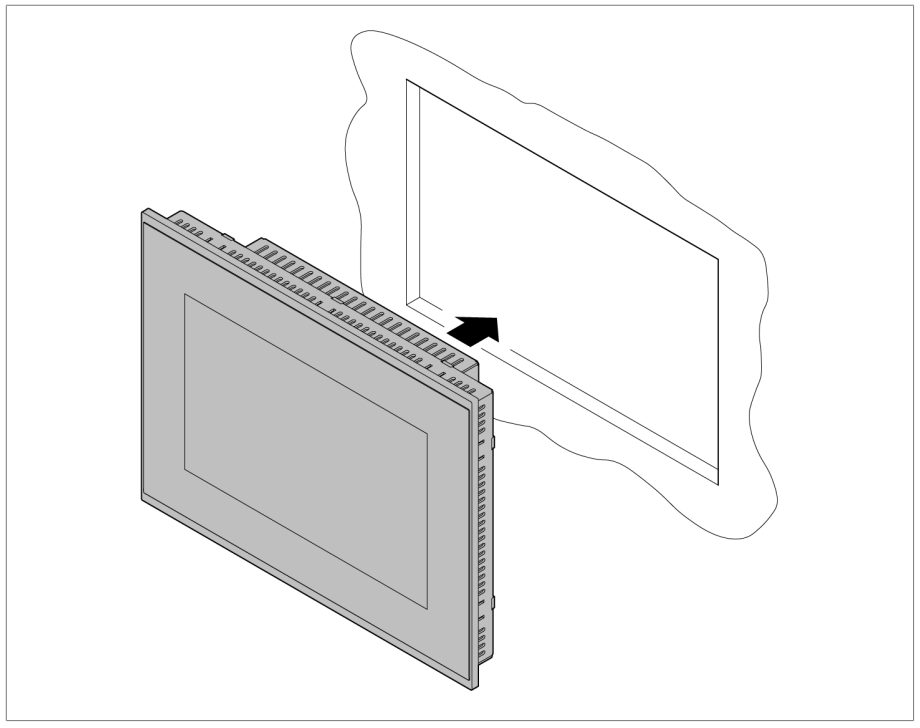

Figure 9: Inserting the device into the cut-out

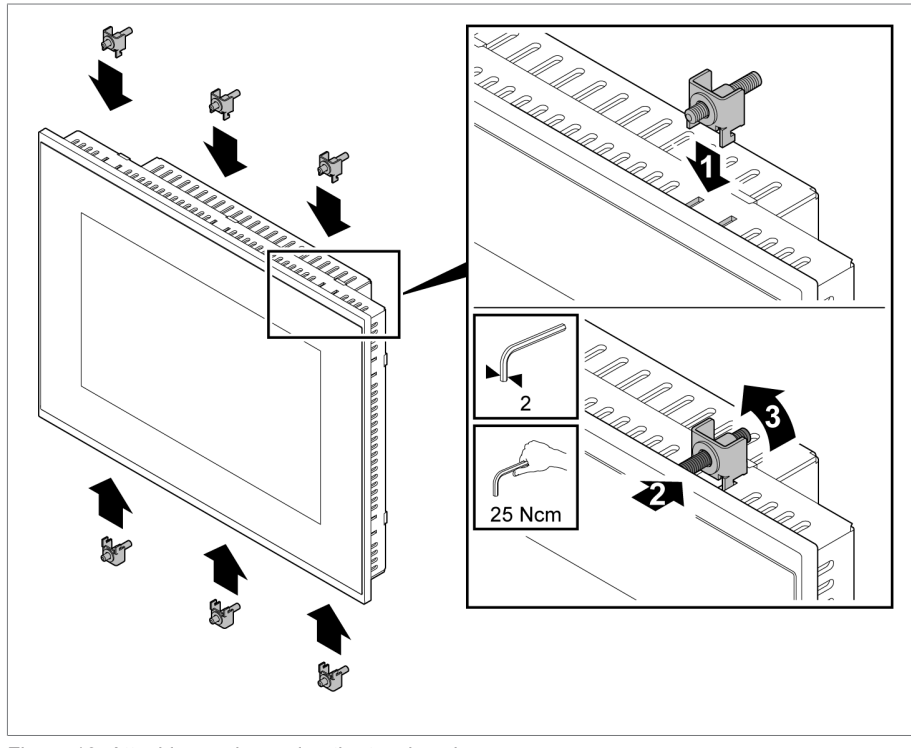

3. Attach the tension clamps to the device and secure.

Figure 10: Attaching and securing the tension clamps

#### **Mounting on a cap rail (optional, only MControl 7")**

If the device was ordered with the optional cap rail adapter, the device can be attached to a cap rail of the type TH 35-7.5 or TH 35-15 (in accordance with EN 60715).

- $\checkmark$  The cap rail is installed in the control cabinet.
- 1. Attach the cap rail adapter to the rear of the device.

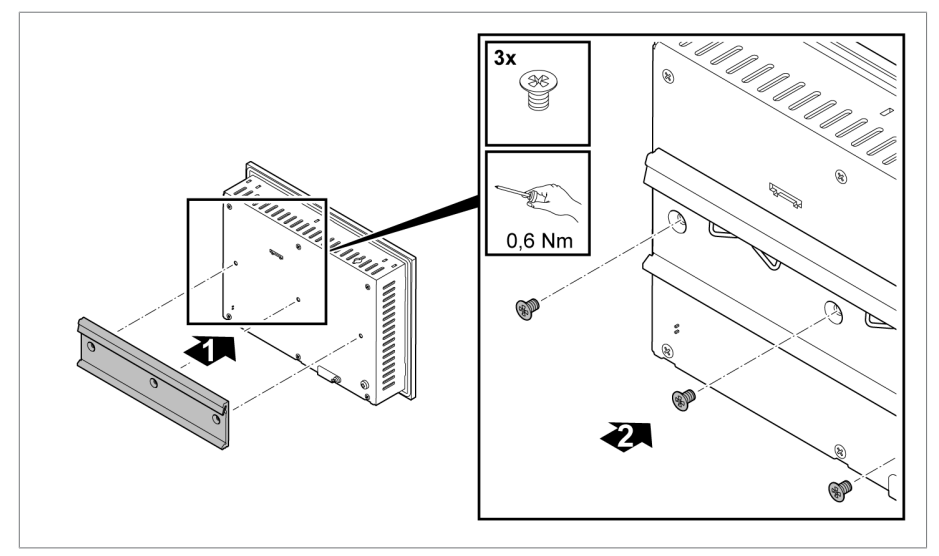

Figure 11: Mounting the cap rail adapter

2. Hook the device onto the cap rail at the specified location, ensuring that the assembly engages correctly.

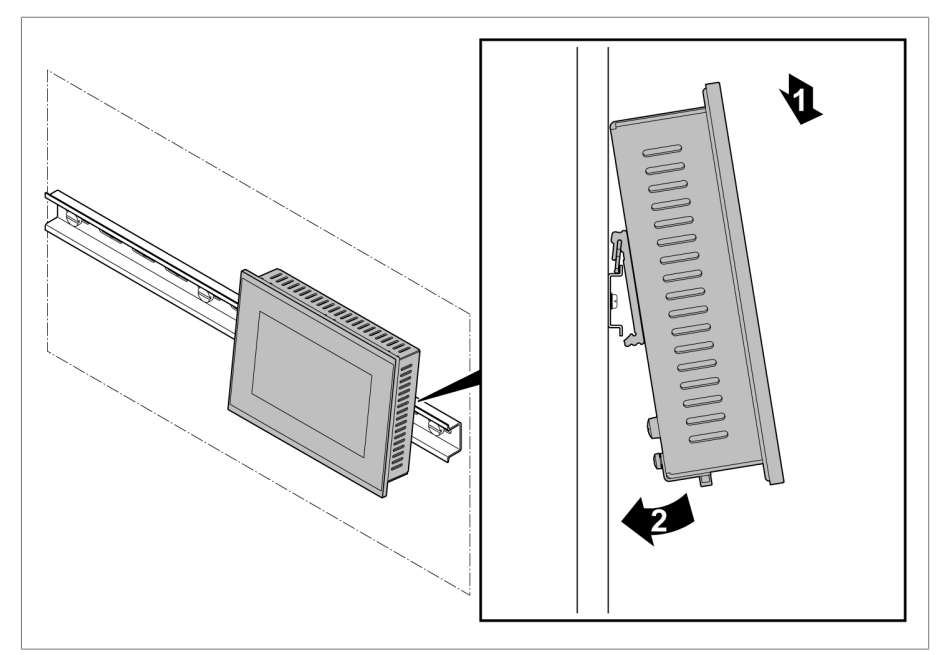

Figure 12: Mounting on a cap rail

# **6.3 Connecting the device**

To connect the device, proceed as follows:

- $\checkmark$  Only use specified cables for connection. Note the cable recommendation [►Section 6.1.3, Page 29].
- 1. Connect the network cable to connection ETH0.

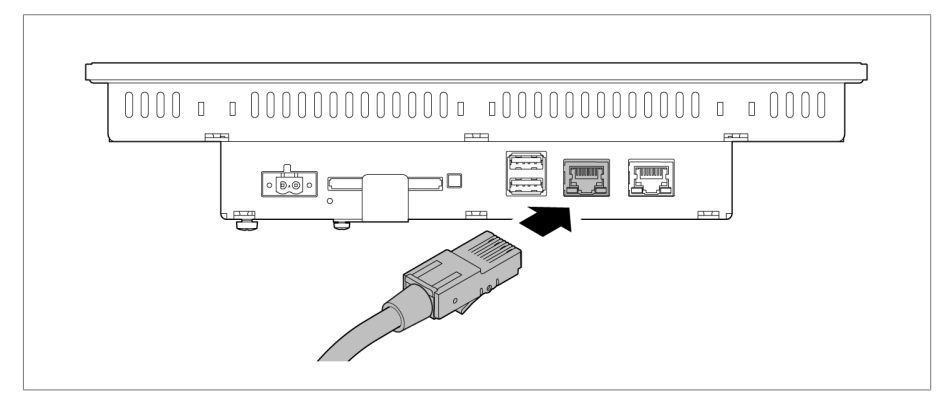

Figure 13: Connecting the network cable

# **6 Mounting**

2. Connect the grounding cable to the touch panel and connect it to ground at the installation location (e.g. grounding bar).

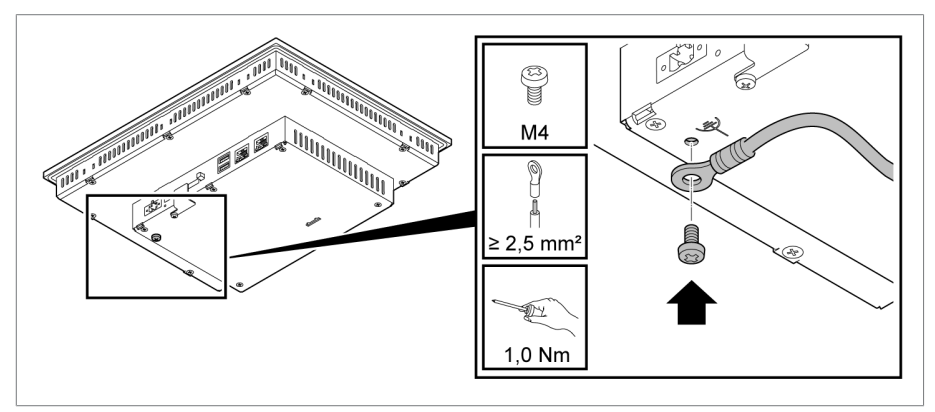

Figure 14: Connecting the functional ground

3. Guide the leads into the plug terminal and fasten them using a screwdriver.

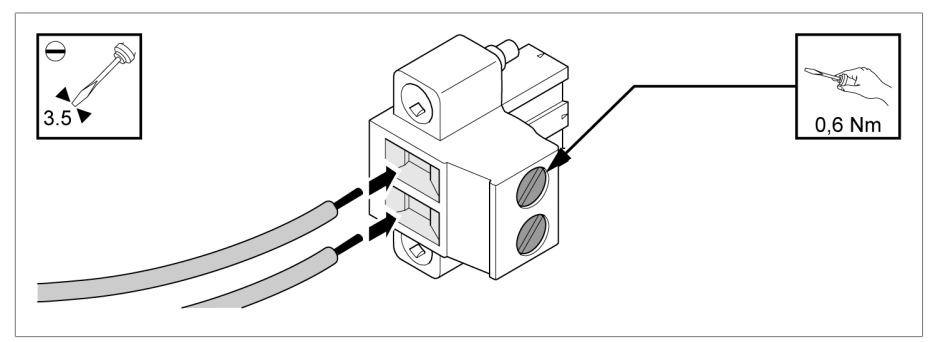

Figure 15: Inserting the leads

4. Connect the power supply.

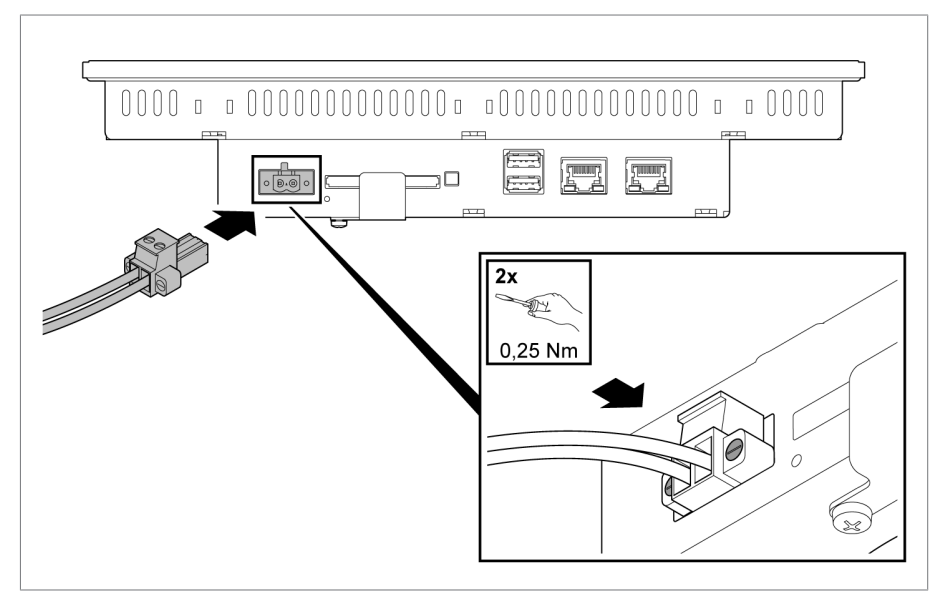

Figure 16: Connecting the power supply

# **7 Commissioning**

To commission the device, proceed as follows:

- $\checkmark$  The device has been mounted and connected.
- 1. Switch on the power supply.
	- $\Rightarrow$  The device starts up.
- 2. Set the administrator password.

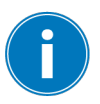

The default administrator password is 0000.

- 3. Configure the network interface of the device [►Section 8.2.2, Page 43].
- 4. Set the IP address of the ISM® device [►Section 8.2.1, Page 42].
- 5. Leave the menu, or select the desired ISM® device as required.

This chapter describes all the functions and setting options for the device.

### **8.1 Operation**

The device is fitted with a resistive touch screen (MControl 7") or a capacitive touch screen (MControl 10"). You can operate the device with your fingers.

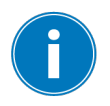

You cannot operate the MControl 10" when wearing gloves.

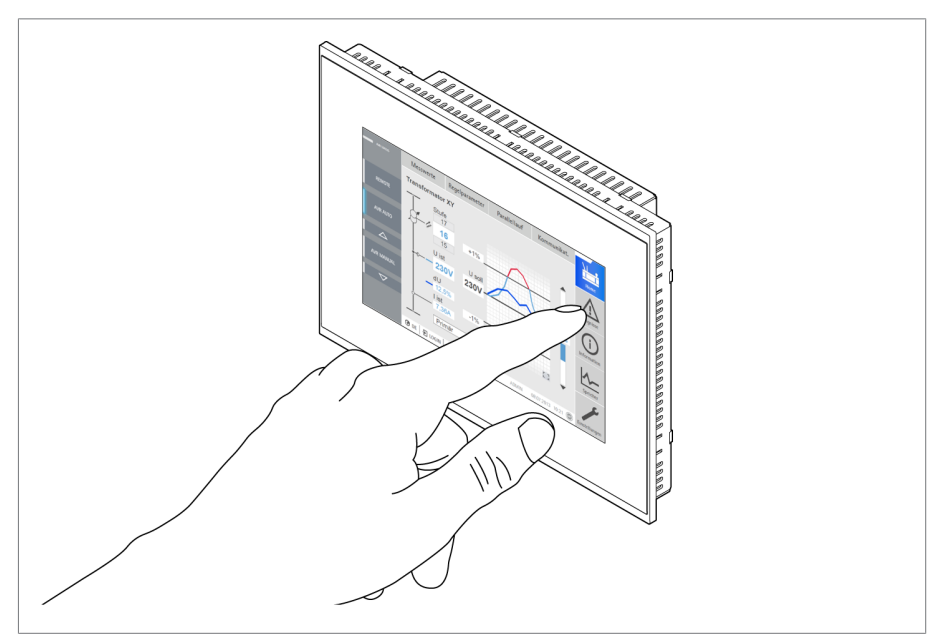

Figure 17: Operation

#### **Calling up the configuration menu**

To call up the configuration menu, you have to press any part of the display for longer than three seconds.

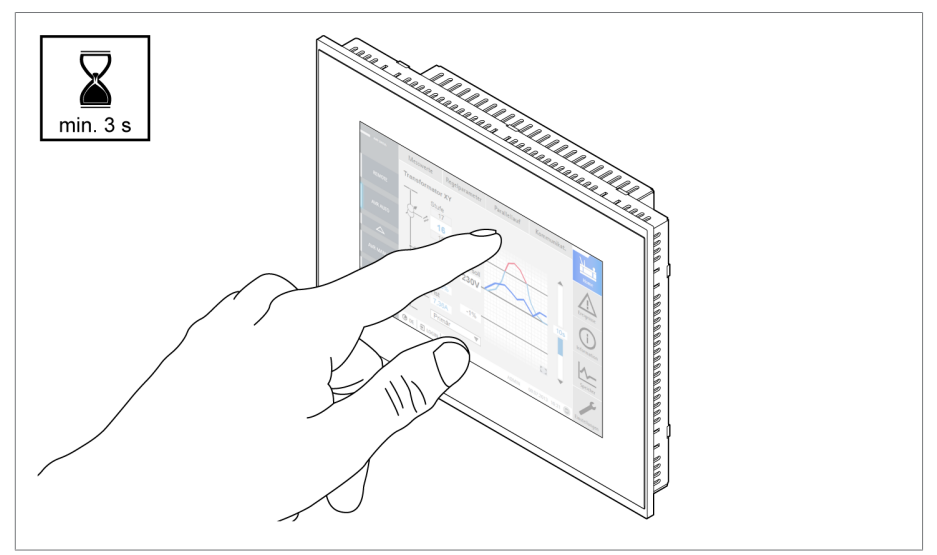

Figure 18: Calling up the configuration menu

You must enter the administrator password to be able to change settings. You will be logged out automatically upon leaving the menu or after ten minutes of inactivity.

You will find more information in the section "Configuring the touch panel [►Section 8.2, Page 42]".

#### **Selecting a connected ISM device**

If you have configured the connection to one or more ISM® device(s), you can call up a selection menu in order to display the desired ISM® device. To do so, proceed as follows:

1. Call up the configuration menu.

#### 2. Go to **Close**.

 $\Rightarrow$  The selection menu appears.

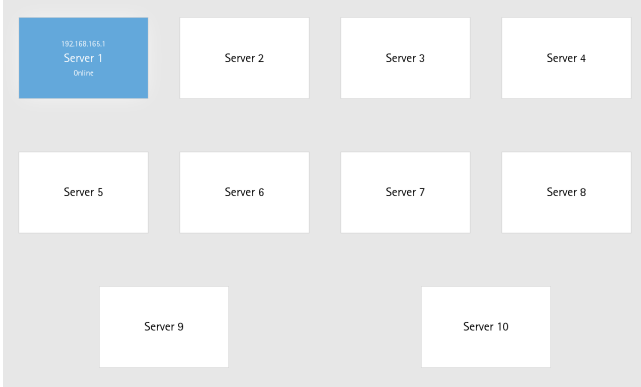

Figure 19: Selection menu

3. Select the desired ISM® device.

#### **On-screen keyboard**

An on-screen keyboard is available for entering text and values.

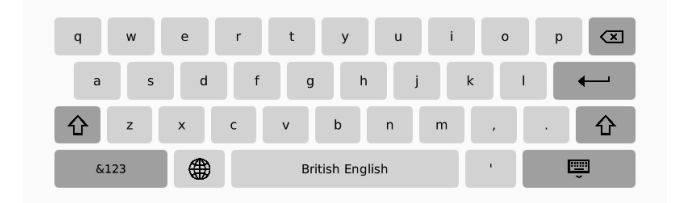

#### Figure 20: On-screen keyboard

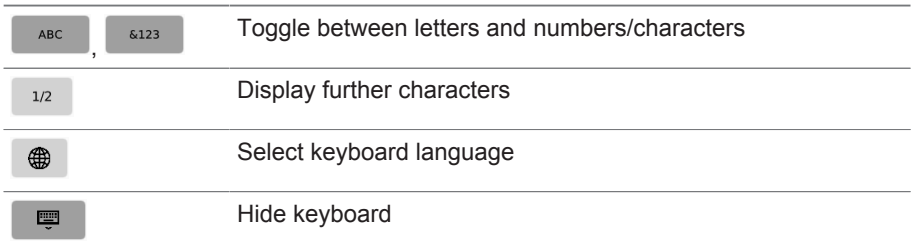

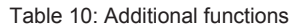

# **8 Operation**

In order to enter special characters, press and hold the respective letter until a selection dialog appears. Be aware that, depending on the selected keyboard language, some special characters may not be available to you.

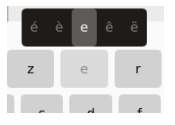

Figure 21: Special characters

# **8.2 Configuring the touch panel**

#### **8.2.1 Server**

You can configure the connection to the ISM® devices in this menu.

| <b>OEN</b>   <b>ORESTART</b>   quest | MCONTROL MENU                                          | 27.02.2018 13:42        |
|--------------------------------------|--------------------------------------------------------|-------------------------|
| Server                               | SSL/TLS<br>Encrypted data transfer                     |                         |
| Network                              | SSL/TLS warning<br>Display security warning in browser |                         |
| Display                              | Server 1<br>IP address or host name.                   | 192.168.165.1           |
| <b>Time</b>                          | Server 2<br>IP address or host name.                   | IP address or host name |
| Security                             | Server 3<br>IP address or host name                    | IP address or host name |
| General                              | Server 4<br>IP address or host name.                   | IP address or host name |
| Import & Export                      | Server 5<br>IP address or host name                    | IP address or host name |
| Information                          | Server 6<br>IP address or host name                    | IP address or host name |
| Close                                | Server 7<br>IP address or host name.                   | IP address or host name |

Figure 22: Configuring servers

#### **SSL/TLS**

If you activate the SSL option, the connection to the ISM® device is established using SSL/TLS encryption.

#### **SSL/TLS warning**

If you activate the SSL/TLS warning option, the display shows a warning message if the SSL/TL connection to the device cannot be authenticated using a trustworthy certificate.

#### **Server 1...10**

In the entry fields, you can enter the IP address or the hostname of the ISM® device to which a connection is to be established. You can enter an IP address or host name for a maximum of 10 devices.

#### **8.2.2 Network**

You can configure the EHT0 and ETH1 network interfaces of the device in this menu.

| <b>GEN</b>   <b>ChrESTART</b>   guest | MCONTROL MENU                                                      | 27.02.2018 13:43       |
|---------------------------------------|--------------------------------------------------------------------|------------------------|
| Server<br><b>Network</b>              | Host name<br>Name of the device on the network<br>INTERFACE ETHO - | mcontrol10             |
| Display                               | DHCP<br>Automatic network configuration                            |                        |
| Time                                  | IP address                                                         | 192.168.165.245        |
| Security                              | Subnet mask                                                        | 255,255,255.0          |
| General                               | Default gateway                                                    | Default gateway        |
| Import & Export                       | <b>DNS</b><br>Obtain IP address automatically                      |                        |
|                                       | Preferred DNS server                                               | Preferred DNS server   |
| Information                           | Alternative DNS server                                             | Alternative DNS server |
| Close                                 | INTERFACE ETH1 -                                                   |                        |

Figure 23: Configuring the network

#### **Host name**

You can enter the host name of the device in the entry field.

#### **ETH0/ETH1 interface**

You can activate automatic network configuration (DHCP) or set a fixed IP address, subnet mask and standard gateway for the ETH0 and ETH1 interfaces.

#### **DNS**

You can set whether the DNS server is to be automatically determined. Alternatively, you can enter a preferred and an alternative DNS server address.

# **8.2.3 Display**

You can configure the display in this menu.

| <b>OEN</b>   <b>ORESTART</b>   quest | MCONTROL MENU                                                          | 27.02.2018 13:44 |
|--------------------------------------|------------------------------------------------------------------------|------------------|
| Server                               | Screen brightness: 100 %                                               |                  |
| Network                              | $-1$<br>SWITCH THE SCREEN OFF                                          |                  |
| Display                              | Switch the screen off<br>Automatically switch the screen off           |                  |
| Time                                 | Switch off after the following duration: 15 Minutes<br>1 to 60 minutes |                  |
| Security                             | $ -$<br>DIMMING -                                                      |                  |
| General                              | Dimming<br>Automatically reduce the screen brightness                  |                  |
| Import & Export                      | Activation after the following duration: 3 Minutes<br>1 to 15 minutes  |                  |
| Information                          | --                                                                     |                  |
| Close                                | Brightness when dimmed: 25 %<br>$-$                                    |                  |

Figure 24: Configuring the display

#### **Screen brightness**

You can set the screen brightness as required.

#### **Switching the screen off**

You can set whether the screen is to switch off after a certain period of time.

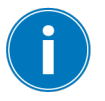

Deactivating the function "Switch screen off" reduces the service life of the display.

#### **Dimming the screen**

You can set whether the screen is to dim after a certain period of time. You can also set the level of brightness to which the screen is to be dimmed.

You can only use the function "Dim screen" if you have activated the function "Switch screen off".

### **8.2.4 Time**

You can set the date and time in this menu.

| <b>③EN   ☆ RESTART   guest</b> | MCONTROL MENU                           | 27.02.2018 13:46        |
|--------------------------------|-----------------------------------------|-------------------------|
| Server                         | Date<br>DD.MM.YYYYY                     | 27.02.2018              |
| Network                        | Time<br>HH mm                           | 13:46                   |
| Display                        | $NTP$ –                                 |                         |
| Time                           | <b>NTP</b><br>Time synchronization      |                         |
| Security                       | NTP server 1<br>IP address or host name | IP address or host name |
| General                        | NTP server 2<br>IP address or host name | IP address or host name |
| Import & Export                | Time zone                               | Europe/Berlin           |
| Information                    |                                         |                         |
| Close                          |                                         |                         |

Figure 25: Setting date and time

#### **Setting date and time**

You can set the device date and time manually. Alternatively, you can use an NTP time server.

#### **NTP**

You can synchronize the device time automatically using an NTP time server. The device must be connected to an NTP time server via Ethernet for this purpose. You can set the following parameters:

- Activating/deactivating NTP
- NTP server 1
- NTP server 2 (optional, in the event of the first time server failing)
- Time zone

# **8.2.5 Security**

You can set the security functions in this menu.

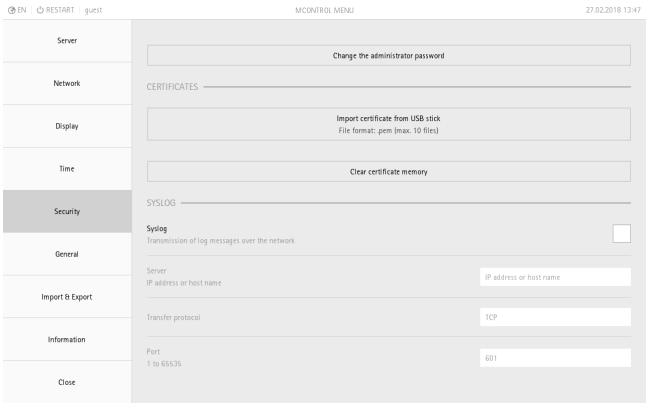

Figure 26: Security

#### **Changing the administrator password**

You can change the administrator password.

#### **Certificates**

You can import your own certificates for authenticating the SSL/TLS connection. This is necessary, for example, if you use your own certificate for your ISM® device (server). The device supports the import of certificates of the format Base64 (file extension .pem).

You can delete all of your own certificates in the device using the function "Delete certificate memory".

#### **Syslog**

You can set whether the device is to send syslog messages to a server. If you activate this option, you must set the server address (IP address or host name), the transfer protocol and the port.

#### **8.2.6 General**

You can set the user interface language and reset the device to the default settings in this menu.

| <b>③EN   ◇ RESTART   guest</b> |          | MCONTROL MENU            |         | 27.02.2018 13:49 |
|--------------------------------|----------|--------------------------|---------|------------------|
| Server                         | Language |                          | English |                  |
| Network                        |          | Restore default settings |         |                  |
| Display                        |          |                          |         |                  |
| Time                           |          |                          |         |                  |
| Security                       |          |                          |         |                  |
| General                        |          |                          |         |                  |
| Import & Export                |          |                          |         |                  |
| Information                    |          |                          |         |                  |
| Close                          |          |                          |         |                  |

Figure 27: General

#### **8.2.7 Import & Export**

You can import a system image and export and import the system settings in this menu.

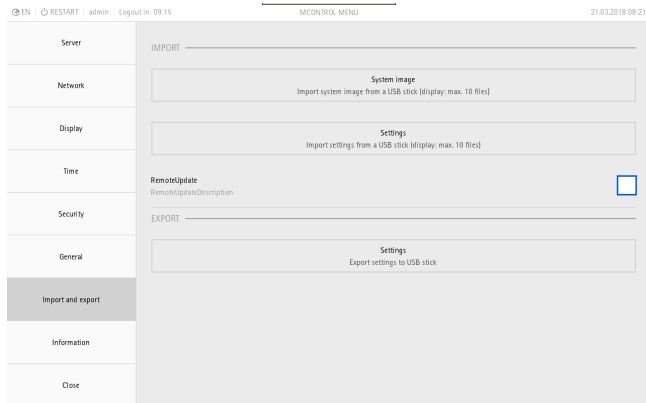

Figure 28: Import & Export

# *NOTICE*

### **Damage to the file system!**

The file system can become damaged due to an incorrect data transmission process. A damaged file system can lead to the device no longer being functional.

- ► Do not disconnect the device from the power supply during the import.
- ► During the import, do not remove the USB stick or disconnect the network connection.

#### **Importing a system image or system settings from a USB stick**

To import a system image or system settings from a USB stick, proceed as follows:

- $\checkmark$  Ensure that the USB stick is formatted with the FAT32 file system.
- 1. Connect the USB stick to the USB port on the device.
- 2. Call up the configuration menu.
- 3. Select the menu **Import & Export**.
- 4. Select **Import system image** or **Import system settings**.
- 5. Select the desired **file** and confirm with **OK**.
	- $\Rightarrow$  The system image or system settings are imported.
- $\Rightarrow$  Restart the device to complete the import procedure.

#### **Exporting system settings to a USB stick**

To export system settings to a USB stick, proceed as follows:

- $\checkmark$  Ensure that the USB stick is formatted with the FAT32 file system.
- 1. Connect the USB stick to the USB port on the device.
- 2. Call up the configuration menu.
- 3. Select the menu **Import & Export**.
- 4. Select **Export system settings**.
- $\Rightarrow$  The system settings will be exported.

#### **Importing a system image over a network connection**

You can import the system image over the network connection. This requires activating the remote update function. The remote update function supports a connection over the following web browsers:

- Chrome version 64 or higher
- Internet Explorer version 11 (only with deactivated compatibility mode)
- Firefox version 47 or higher
- Opera version 38 or higher

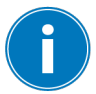

Communication between the device and PC is unencrypted. Only use the remote update function on a secure network.

In order to import the system image over a network connection, proceed as follows:

- 1. Call up the configuration menu.
- 2. Select the menu **Import & Export**.
- 3. Activate the **remote update** option.
- 4. Enter the IP address of the device in the web browser of your PC (factory setting of MControl 7" ETH0: 192.168.165.243; MControl 10" ETH0: 192.168.165.245).
- 5. Log in as administrator (user name admin, password as defined during commissioning).
- 6. Select the system image and start the import.

 $\Rightarrow$  The system image or system settings are imported.

 $\Rightarrow$  Restart the device to complete the import procedure.

#### **Restoring the system via USB stick**

If the device is faulty, you can perform a system restore using a USB stick. Contact Maschinenfabrik Reinhausen GmbH to receive a USB stick for system restoration.

In order to restore the system using a USB stick, proceed as follows:

- $\checkmark$  The device has been switched off.
- 1. Plug the USB stick into the device.
- 2. Switch on the device.

# **8 Operation**

- 3. Start the system restore.
- $\Rightarrow$  The device restarts to complete the system restore.

# **8.2.8 Information**

You can have the system properties displayed via this menu.

| <b>③EN</b>   <b>⊙</b> RESTART   guest | MCONTROL MENU                    | 27.02.2018 13:50 |
|---------------------------------------|----------------------------------|------------------|
| Server                                | Device model<br>MControl 10      | △                |
| Network                               | Serial number<br>327813.014      |                  |
| Display                               | Menu version<br>1.0.17           |                  |
| Time                                  | Firmware version<br>daily.       |                  |
| Security                              | BIOS version<br>V1.05 Release    |                  |
| General                               | Hardware revision<br>105,010     |                  |
| Import & Export                       | $ETH0 -$                         |                  |
| Information                           | MAC address<br>00:10:7E:05:D2:27 |                  |
| Close                                 | IP address<br>192.168.165.245    | $\overline{}$    |

Figure 29: Displaying device information

The device is maintenance-free. You can clean the device's housing with a dry cloth.

# **10 Fault elimination**

This chapter describes how to rectify simple operating faults.

#### **10.1 General faults**

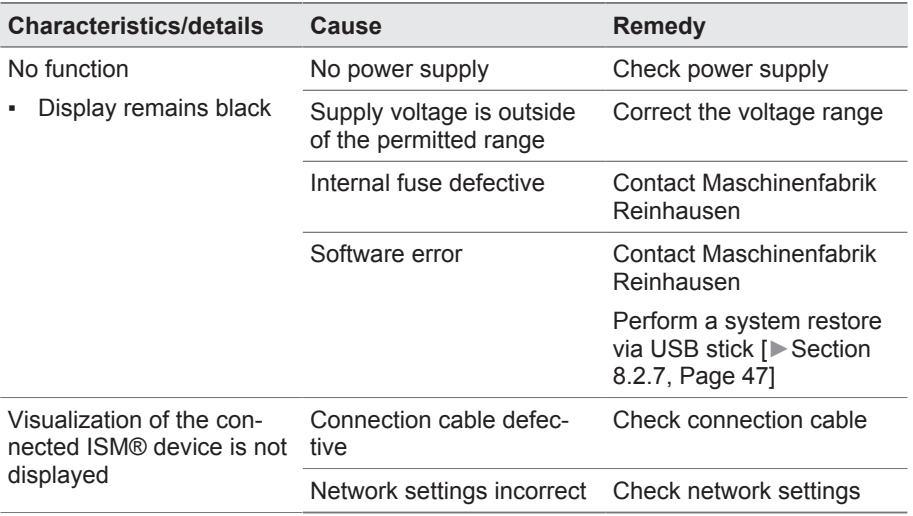

Table 11: General faults

# **10.2 Other faults**

If you cannot resolve a problem, please contact Maschinenfabrik Reinhausen. Please have the following data on hand:

- Serial number
	- Name plate
	- Info screen
- Software version

Please provide answers to the following questions:

- Has a firmware update been carried out?
- Has there previously been a problem with this device?
- Have you previously contacted Maschinenfabrik Reinhausen about this issue? If yes, then who was the contact?

The following describes the safe removal of the device.

# **DANGER**

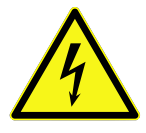

#### **Electric shock!**

Risk of fatal injury due to electrical voltage. Always observe the following safety regulations when working in or on electrical equipment.

- ► Disconnect the equipment.
- ► Lock the equipment to prevent an unintentional restart.
- ► Make sure all poles are de-energized.
- ► Ground and short-circuit.
- ► Cover or cordon off adjacent energized parts.

To remove the device, proceed as follows:

- 1. Disconnect the power supply.
- 2. Remove the network cable.
- 3. Remove the grounding cable.
- 4. If mounted on a cap rail: press the device downwards and remove it from the cap rail.
- 5. If mounted in a control panel: remove the tension clamps and push the device forwards out of the control panel cut-out.

# **12 Disposal**

Observe the national requirements applicable in the country of use.

#### **13.1 Display**

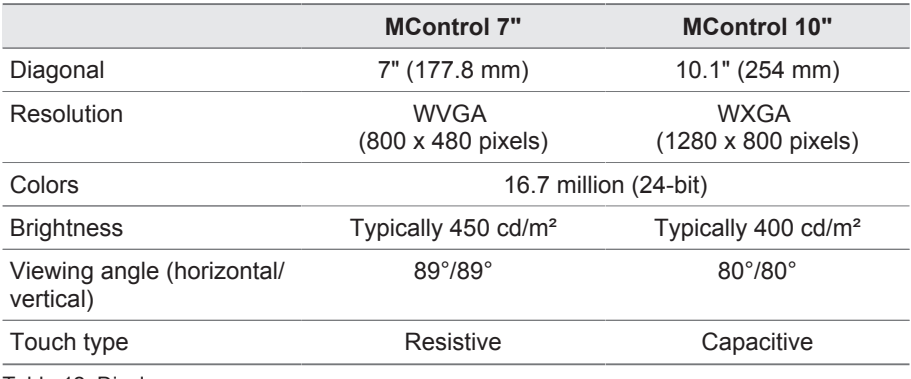

Table 12: Display

# **13.2 Power supply**

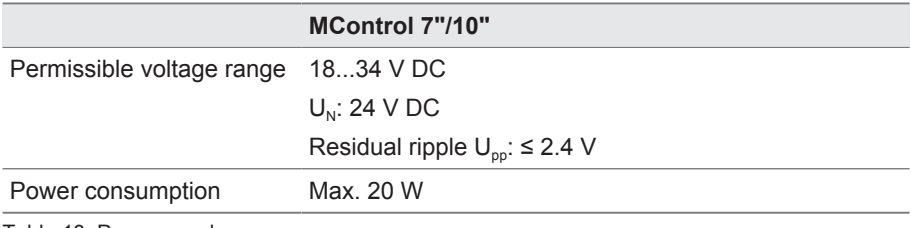

Table 13: Power supply

#### **Interface**

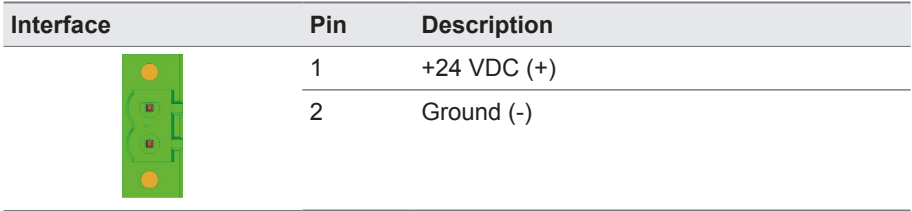

Table 14: Interface for the power supply

# **13 Technical data**

### **13.3 System networking**

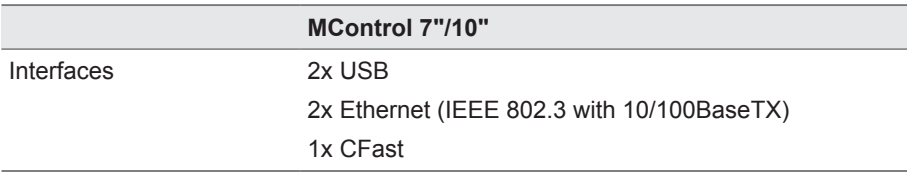

Table 15: System networking

#### **Interfaces**

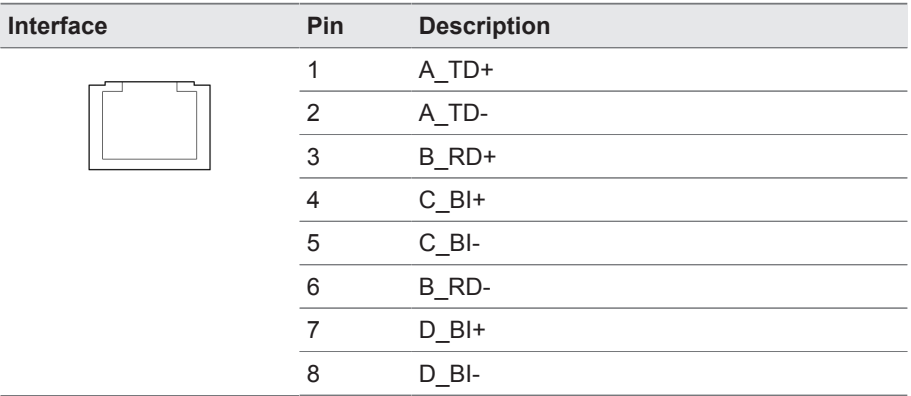

Table 16: ETH0, ETH1

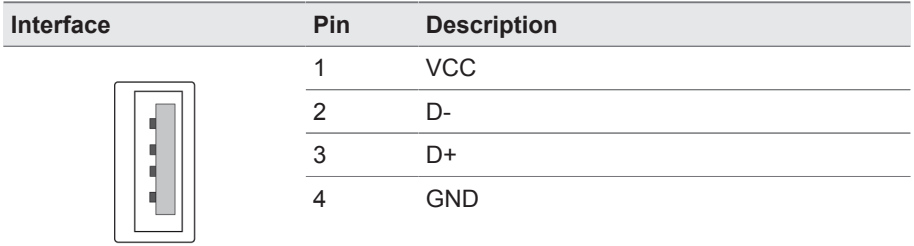

Table 17: USB 2.0

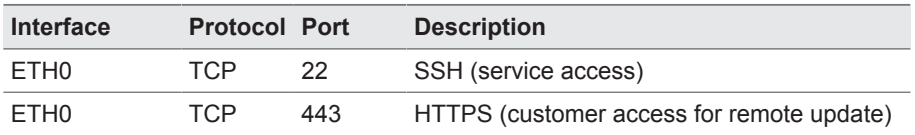

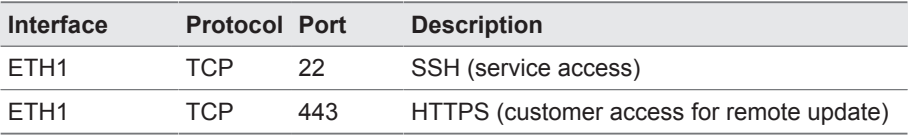

Table 18: List of open Ethernet ports

# **13.4 Ambient conditions**

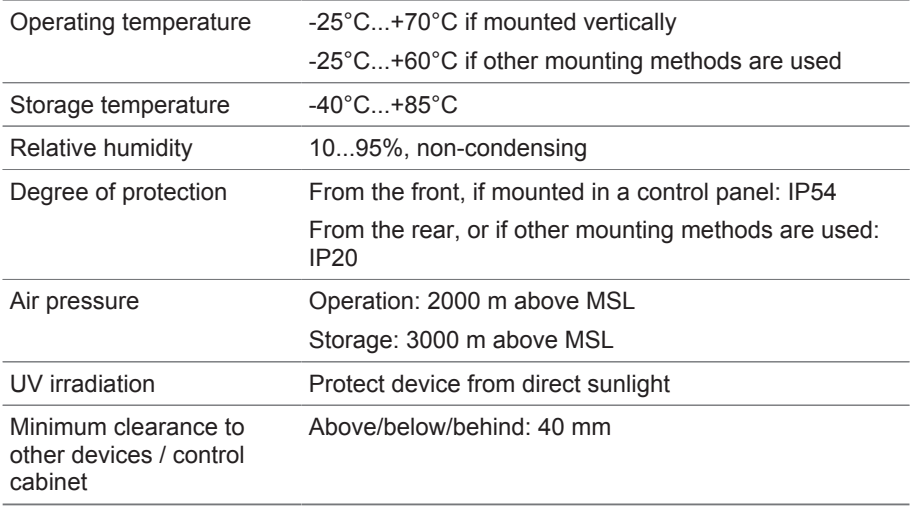

Table 19: Permissible ambient conditions

# **13.5 Dimensions and weight**

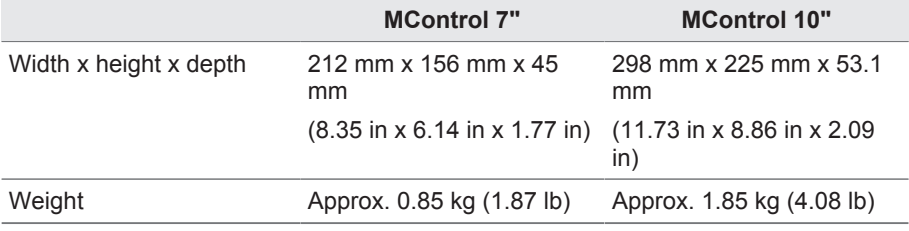

Table 20: Dimensions and weight

# **13 Technical data**

# **13.6 Standards and directives**

#### **Electromagnetic compatibility**

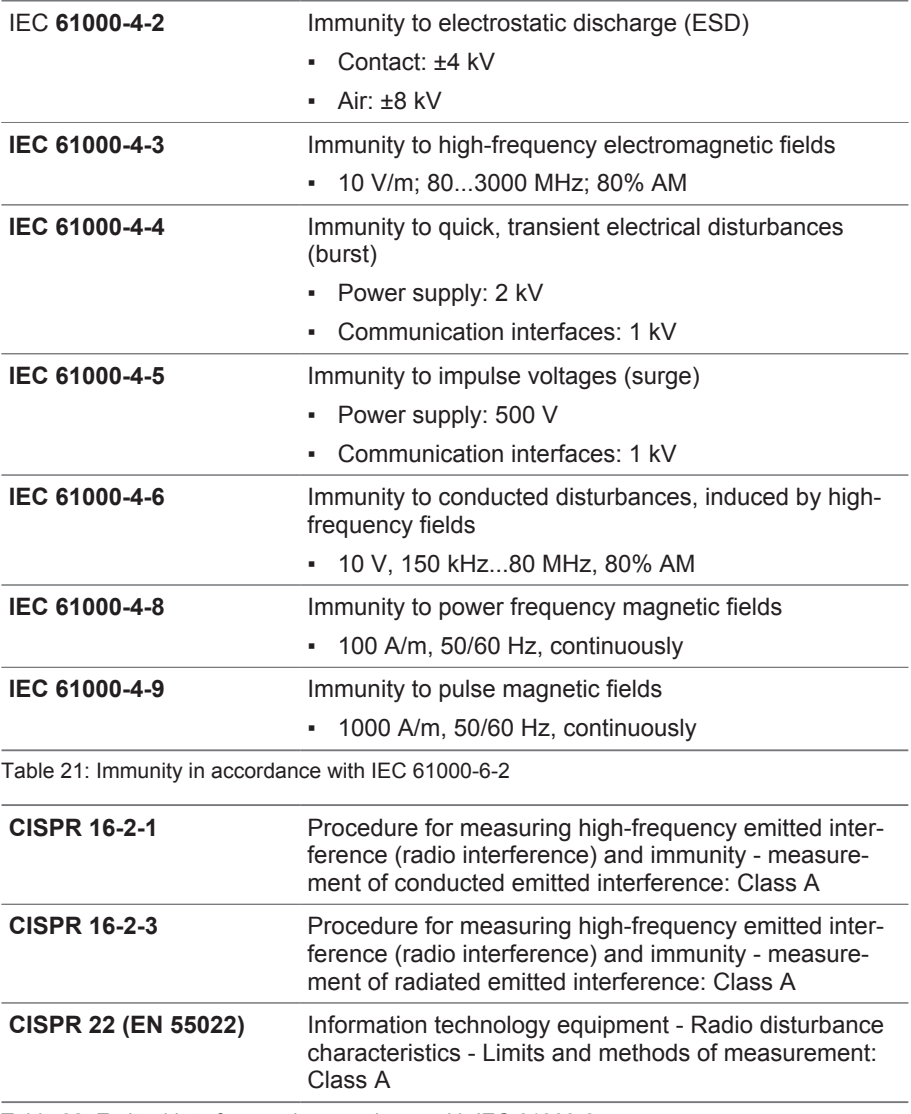

Table 22: Emitted interference in accordance with IEC 61000-6-4

#### **Environmental durability tests**

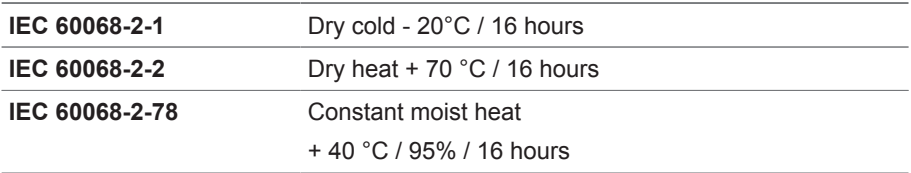

Table 23: Environmental durability tests

**Maschinenfabrik Reinhausen GmbH** Falkensteinstrasse 8 93059 Regensburg

 $\frac{1}{2}$  +49 (0)941 4090-0  $\overline{49}$  +49(0)941 4090-7001 sales@reinhausen.com

www.reinhausen.com

5809776/02 EN ▪ 04/18

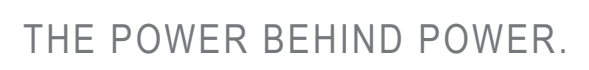

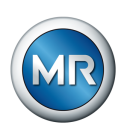